## **GUÍA DE USUARIO PARA PRESENTACIÓN DE SOLICITUDES**

# **AYUDAS A LA INVESTIGACIÓN CINEMATOGRÁFICA LUIS GARCÍA BERLANGA 4ª EDICIÓN**

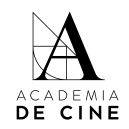

### <span id="page-1-0"></span>Índice

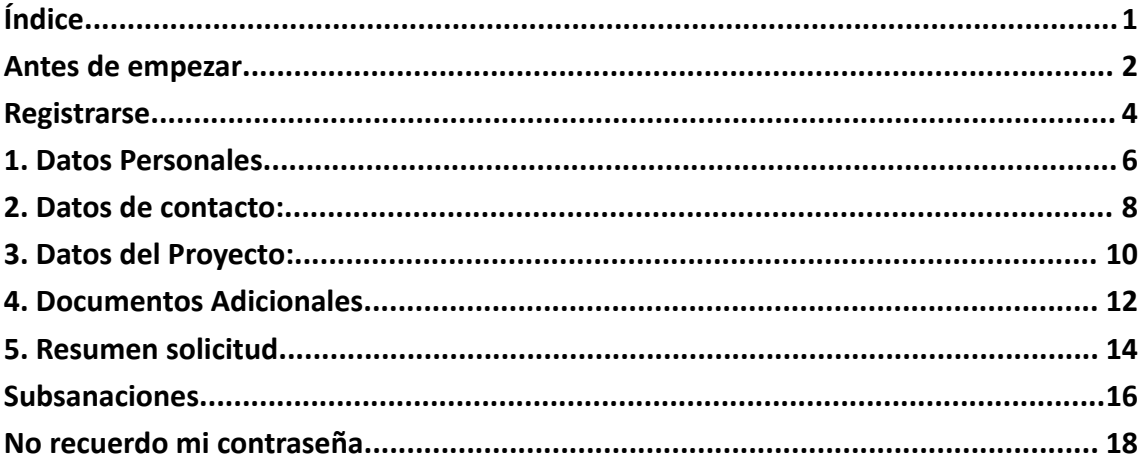

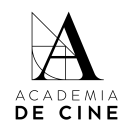

#### <span id="page-2-0"></span>Antes de empezar

Recuerda que es importante revisar las **Bases** antes de comenzar el proceso de rellenar tu solicitud, ahí encontrarás toda la información relativa a la documentación necesaria, puedes consultarlas y descargarlas aquí:

<https://www.academiadecine.com/pdfs/bases-ayudas-luis-garcia-berlanga-4a-edicion/>

También te facilitamos el documento de **declaración jurada** que tendrás que presentar firmado:

● Declaración jurada **individual**

[https://www.academiadecine.com/pdfs/declaracion-jurada-individual-4a-edicion-ayudas-berla](https://www.academiadecine.com/pdfs/declaracion-jurada-individual-4a-edicion-ayudas-berlanga/) [nga/](https://www.academiadecine.com/pdfs/declaracion-jurada-individual-4a-edicion-ayudas-berlanga/)

● Declaración jurada **grupal**

[https://www.academiadecine.com/pdfs/declaracion-jurada-grupal-4a-edicion-ayudas-berlanga](https://www.academiadecine.com/pdfs/declaracion-jurada-grupal-4a-edicion-ayudas-berlanga/) [/](https://www.academiadecine.com/pdfs/declaracion-jurada-grupal-4a-edicion-ayudas-berlanga/)

Te recordamos los documentos que tienes que tener preparados para empezar tu solicitud. Es importante que los tengas preparados antes de comenzar el proceso, ya que no se guardan los datos que introduzcas si sales de la aplicación, cierras la pestaña de internet o tienes durante un largo periodo de tiempo la pestaña abierta:

- **Resumen del Proyecto** de entre 2 a 4 páginas, en el que se haga constar el tema y objetivo de la investigación.
- **Memoria detallada del Proyecto,** cuya extensión no podrá ser superior a 15 páginas, en el que se haga constar el tema y objetivo de la investigación, la metodología, las fuentes cinematográficas y bibliográficas que se pretenden utilizar, los ámbitos de búsqueda y el tiempo estimado o cronograma de su realización.
- **Currículum vitae** del investigador solicitante, con especial detenimiento en la actividad investigadora desarrollada en los últimos 5 años.
- **Carta(s) de presentación/recomendación** elaborada(s) por, al menos, 3 profesores universitarios o de cualquier otra entidad dedicada a la enseñanza de conocimientos cinematográficos, o bien de personas de reconocido prestigio en el ámbito de la

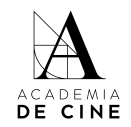

cinematografía. En este sentido, podrán presentarse menos de 3 cartas, siempre que consten al menos las 3 firmas autorizadas exigidas.

- o En su caso, información sobre la universidad, centro de investigación u organización a la que está adscrito el investigador.
- **Declaración jurada firmada** individual o de grupo de investigación.

A continuación, te describimos los pasos a realizar para rellenar tu solicitud con éxito\*:

\* Las capturas de pantalla que veréis a continuación fueron tomadas con la plataforma de inscripciones en estado de pruebas. Puede haber alguna variación con respecto a estas imágenes en la versión final.

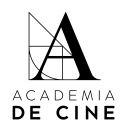

### <span id="page-4-0"></span>Registrarse

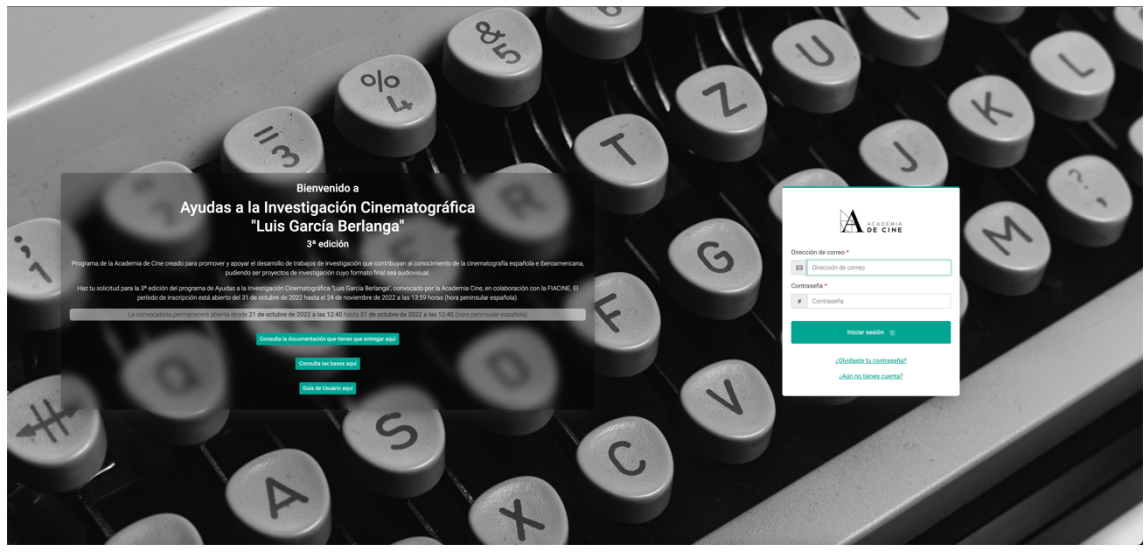

Debes crear una cuenta para acceder a presentar tu solicitud.

Pincha en *¿Aún no tienes cuenta?*

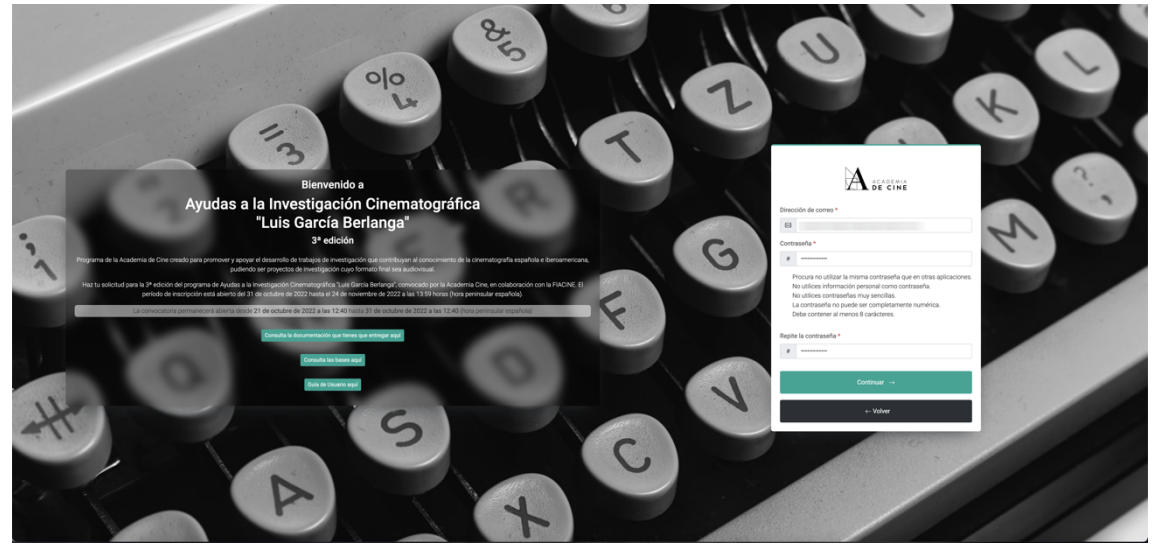

Completa los datos (correo electrónico, contraseña y repetir contraseña; la contraseña ha de cumplir los requisitos que se indican en la plataforma) y pincha en *Continuar*.

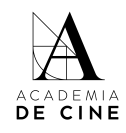

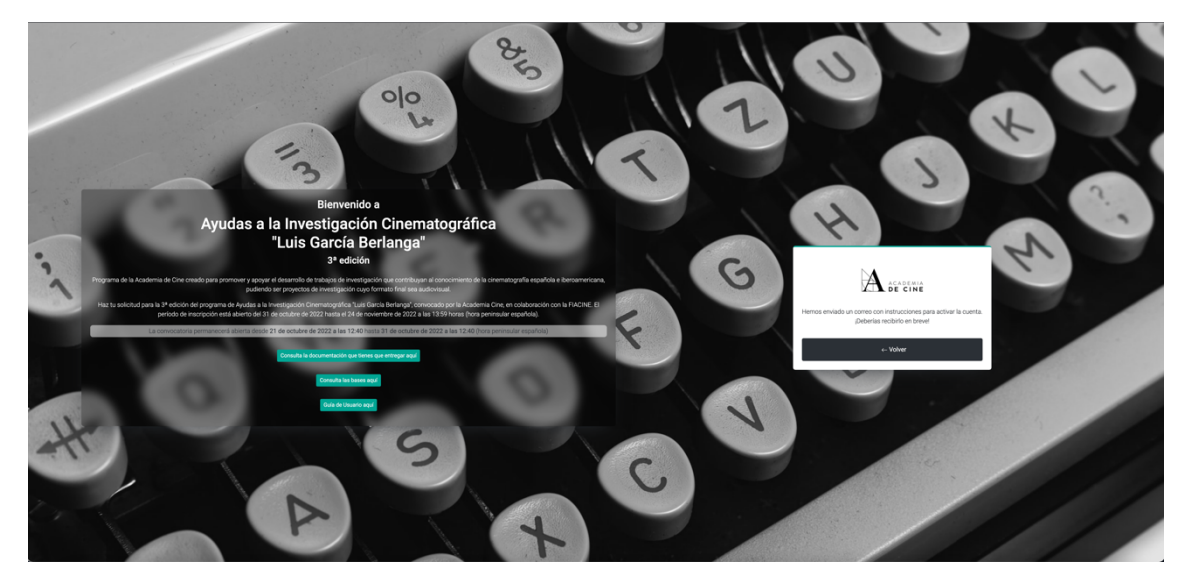

Recibirás un **mail de confirmación** en tu correo, en él habrá un link que te redirigirá de nuevo a la pantalla inicial para introducir tu correo electrónico y tu contraseña. Revisa las carpetas de **SPAM, Promociones y/o Notificaciones** de tu gestor de correos si no lo recibes en tu bandeja de entrada normal.

Cuando pinches en el link te llevará a la siguiente página:

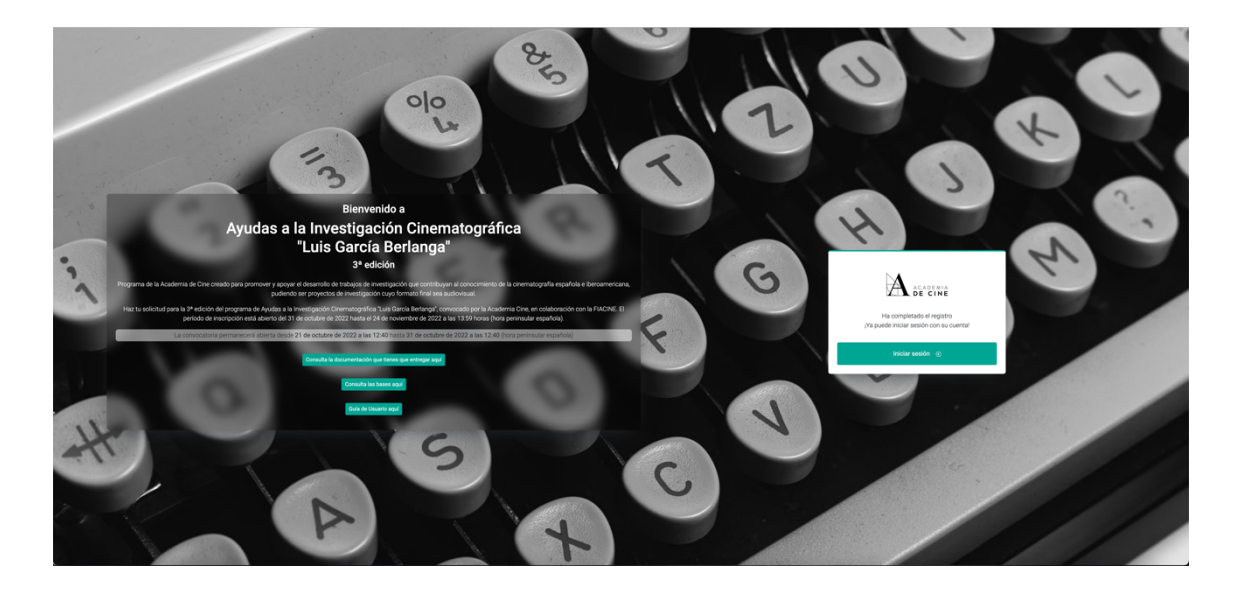

Pincha en *Iniciar sesión* y te llevará a la página inicial de nuevo. Ahí, introduce tus datos (correo electrónico y contraseña).

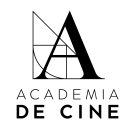

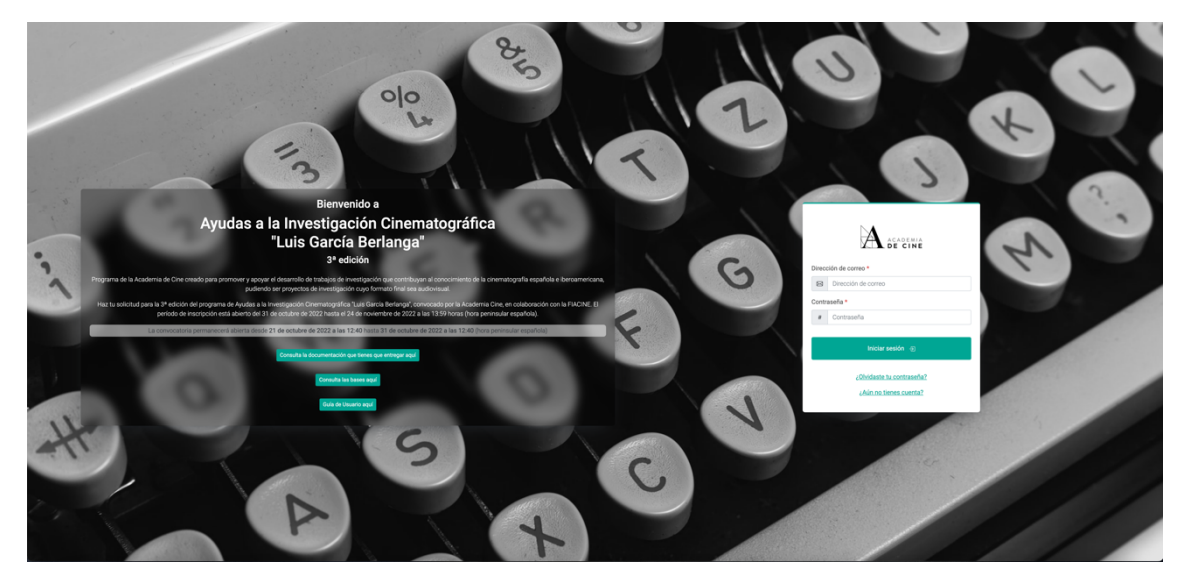

Cuando hayas introducido tus datos aparecerá una página de bienvenida para que comiences el proceso, debes pinchar **Crear solicitud.**

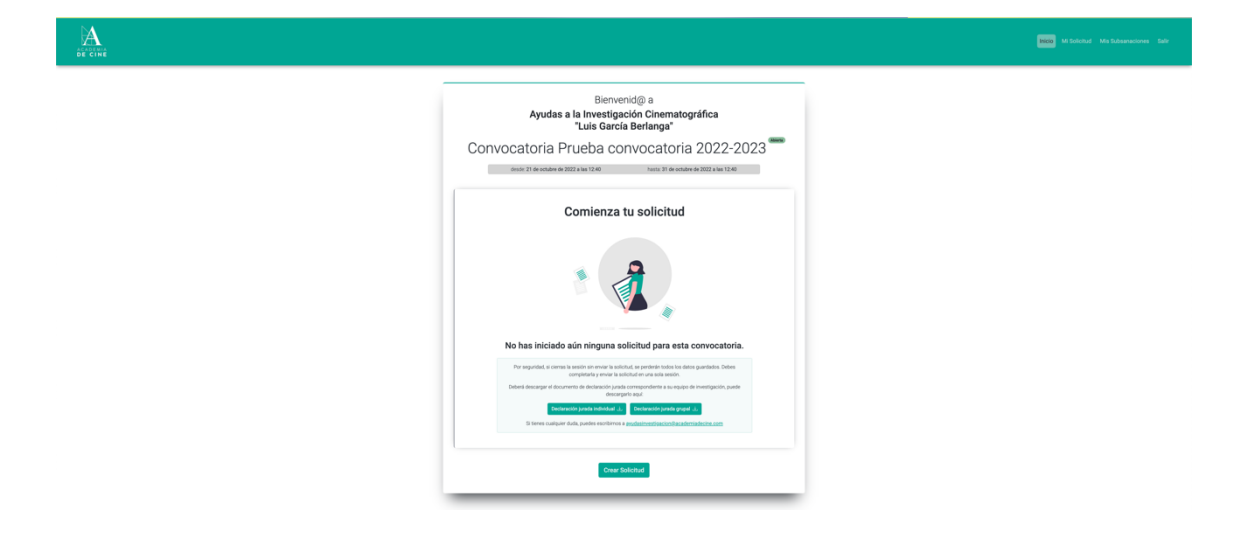

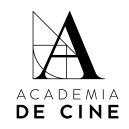

### <span id="page-7-0"></span>1. Datos Personales

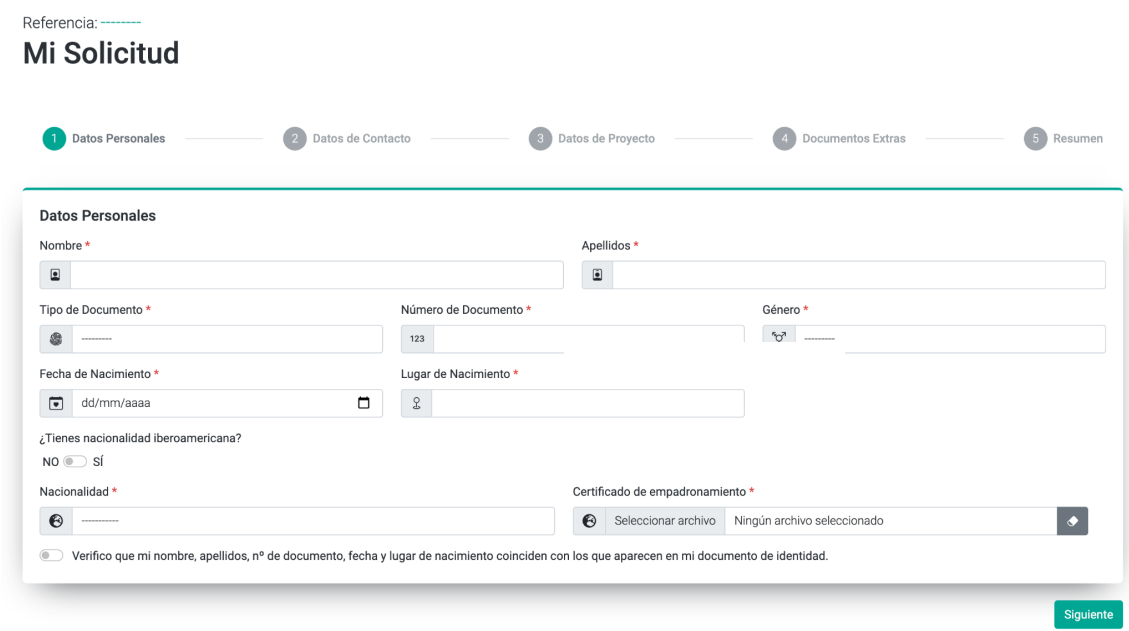

En este apartado tendrás que rellenar los siguientes campos:

- Nombre
- Apellidos
- Tipo de documento: NIF/NIE/PASAPORTE
- Nº de Documento
- Género: MASCULINO/FEMENINO/OTRO
- Fecha de Nacimiento: *Puedes escribirla en formato nn/nn/nnnn o pinchando en el calendario que hay a la derecha del recuadro.*
- Lugar de Nacimiento
- Si tu nacionalidad es de algún país perteneciente a Iberoamérica marca está casilla
- Nacionalidad:

*Elige un país en el desplegable*

o Si tu nacionalidad no es española o no se corresponde a un país perteneciente a Iberoamérica, por favor, adjunta certificado de empadronamiento o documento oficial equivalente que acredite la residencia habitual en un país de la comunidad iberoamericana

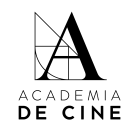

### <span id="page-8-0"></span>2. Datos de contacto:

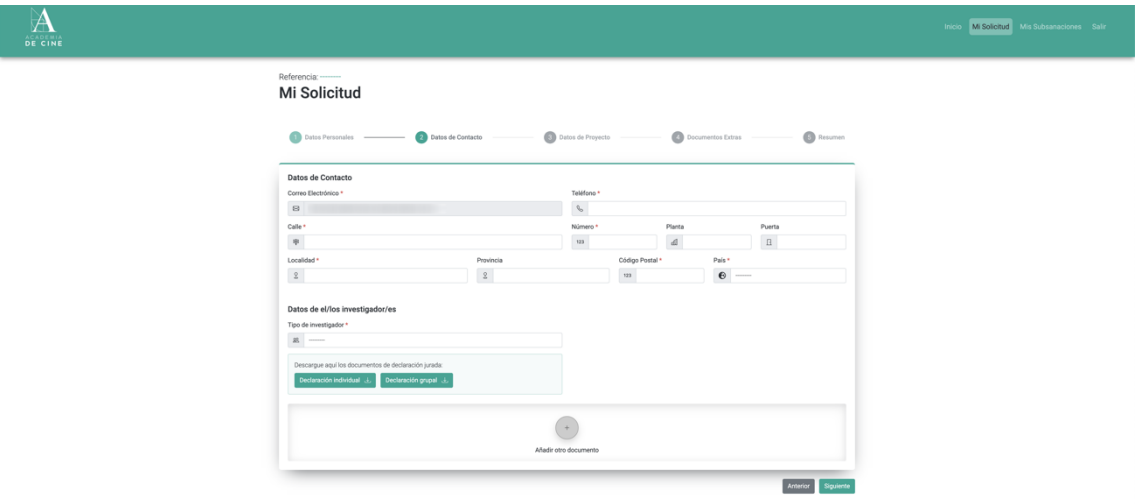

- Correo Electrónico se completa automáticamente con el correo electrónico con el que te has creado el usuario. No se puede cambiar. Recibirás todas las notificaciones de la plataforma a esa dirección de correo.
- Teléfono
- Calle
- Número
- Planta (opcional)
- Puerta (opcional)
- Localidad
- Provincia
- Código postal
- País *Elige un país en el desplegable.*
- Tipo de investigación *Tendrás que seleccionar si solo investigas tú o sois varias personas. En caso de seleccionar "individual" podrás subir aquí la declaración*

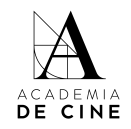

*jurada individual disponible para su descarga en el link facilitado al principio de esta guía de usuario y en la web del programa:*

[https://www.academiadecine.com/pdfs/declaracion-jurada-individual-4a-edicion-ayud](https://www.academiadecine.com/pdfs/declaracion-jurada-individual-4a-edicion-ayudas-berlanga/) [as-berlanga/](https://www.academiadecine.com/pdfs/declaracion-jurada-individual-4a-edicion-ayudas-berlanga/)

*En caso de seleccionar "grupal" aquí deberéis adjuntar la declaración jurada grupal firmada, los documentos de identidad y certificados de empadronamiento del resto de personas miembro del grupo de investigación. El certificado de empadronamiento solo es necesario sin alguna persona no tiene nacionalidad iberoamericana.*

*El documento de la declaración jurada grupal está disponible para su descarga en el link facilitado al principio de esta guía de usuario y en la web del programa:*

[https://www.academiadecine.com/pdfs/declaracion-jurada-grupal-4a-edicion-ayudas](https://www.academiadecine.com/pdfs/declaracion-jurada-grupal-4a-edicion-ayudas-berlanga/)[berlanga/](https://www.academiadecine.com/pdfs/declaracion-jurada-grupal-4a-edicion-ayudas-berlanga/)

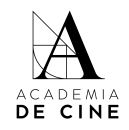

### <span id="page-10-0"></span>3. Datos del Proyecto:

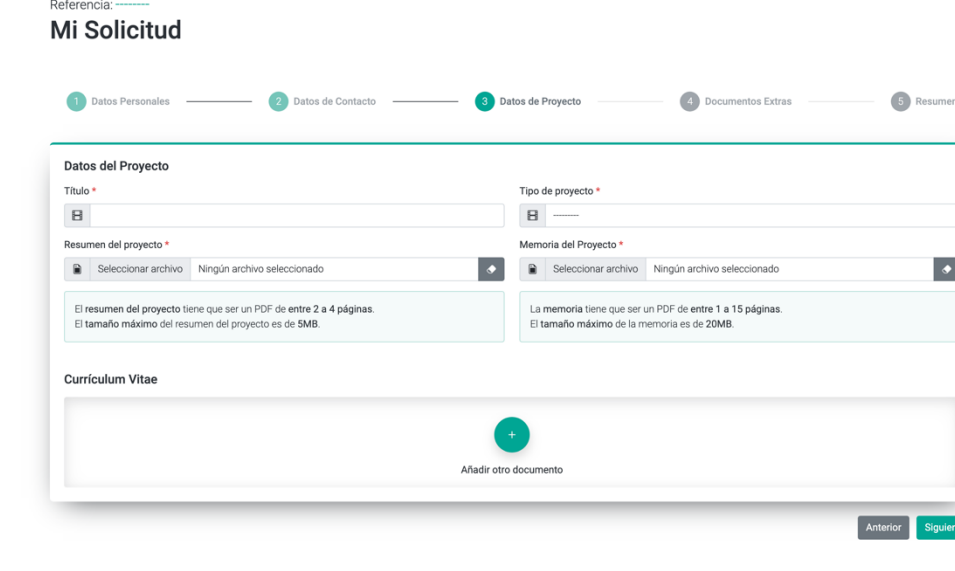

- Título
- Tipo de proyecto:

*Selecciona si el objeto final de la investigación será escrito o un contenido audiovisual*

● Resumen del proyecto:

*Debes adjuntar un PDF que tenga como mínimo 2 páginas y como máximo 4 páginas, y su peso máximo sea 5 MB. El documento del Resumen ha de cumplir con contenidos marcados en las Bases del Programa. La maquetación de este documento es libre siempre que cumpla con dichos requisitos.*

*Si pones el cursor sobre la frase "Seleccionar archivo" puedes arrastrar el documento y adjuntarlo o pinchar y seleccionar el archivo de la carpeta correspondiente.*

*En todos los apartados en los que hay que subir archivos, si quieres sustituirlo, podrás borrarlos en el caso de que te hayas equivocado pinchando en el icono de la goma de borrar que aparece a la derecha y volver a subir el documento correcto pinchando en "Seleccionar archivo" o arrastrando el documento.*

● Memoria del proyecto:

*Debes adjuntar un PDF de mínimo 1 página y máximo 15 páginas, y su peso máximo sea 20 MB. El documento de la Memoria ha de cumplir con contenidos marcados en las Bases del Programa. La*

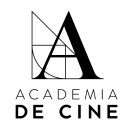

*maquetación de este documento es libre siempre que cumpla con dichos requisitos.*

*●* Currículum vitae del Investigador o investigadores: *Debes adjuntar un PDF con tu CV con especial detenimiento en la actividad investigadora desarrollada en los últimos 5 años. En el caso de ser más investigadoras tendréis que subir un CV por persona.*

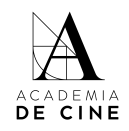

### <span id="page-12-0"></span>4. Documentos Adicionales

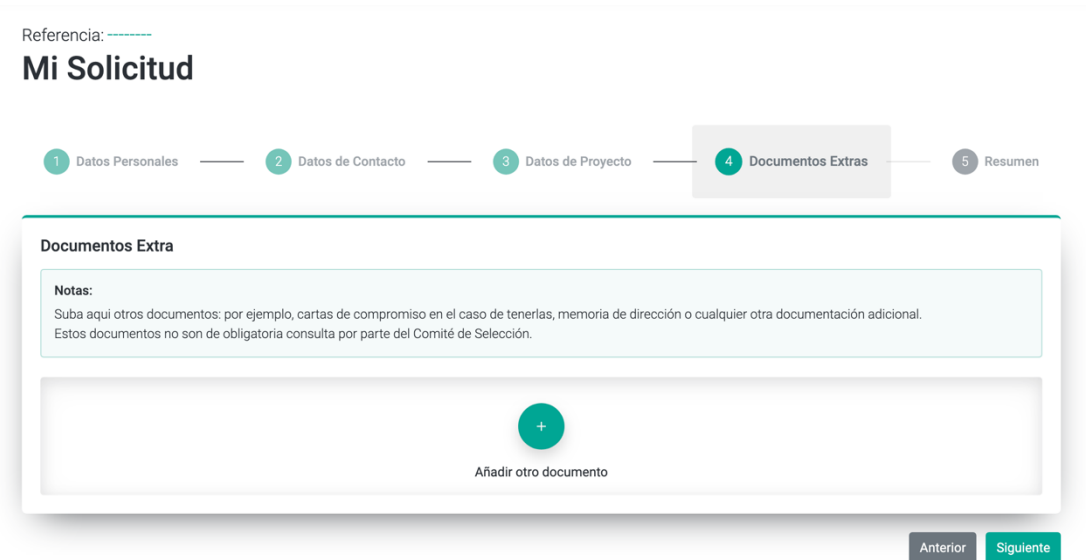

Aquí tendrás que subir los documentos con la(s) carta(s) de presentación/recomendación elaborada(s). Podrán presentarse menos de 3 cartas, siempre que consten al menos las 3 firmas autorizadas exigidas.

Tendrás que subir los documentos de uno en uno, pinchando en el símbolo "+" y después, arrastrando o pinchando en la casilla correspondiente para subir el documento. Este paso tendrás que hacer con cada documento que quieras presentar.

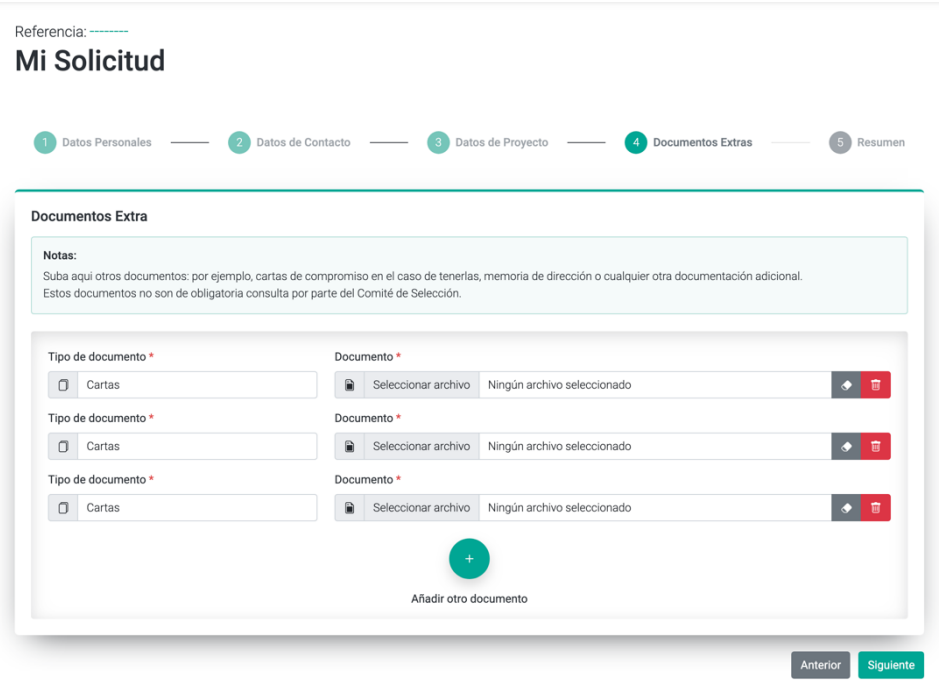

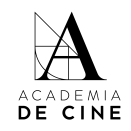

Si quieres borrar alguno de los documentos adicionales, haz click en la papelera para borrar la fila de documento adicional. Si quieres reemplazar el documento para subir otro en su lugar, haz click en la goma de borrar, la casilla seguirá apareciendo, pero si pone "Ningún archivo seleccionado" es que lo has borrado correctamente y puedes volver a seleccionar otro archivo.

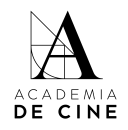

### <span id="page-14-0"></span>5. Resumen solicitud

Todos los campos que hayas completado se marcarán con un "tic" verde. Si has conseguido llegar a este punto es que has completado todos los campos obligatorios.

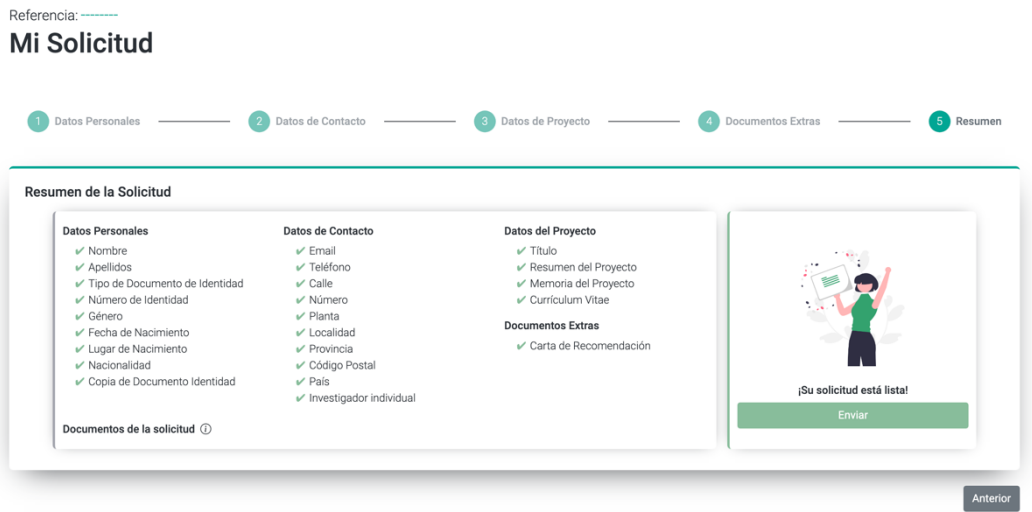

Una vez todos los datos estén correctos, se debe pinchar **"Enviar".**

Al pinchar en enviar se te abrirá una ventana para aceptar las condiciones y compromisos, que tendrás que validar obligatoriamente para poder presentar la solicitud. Lee atentamente cada una de las casillas.

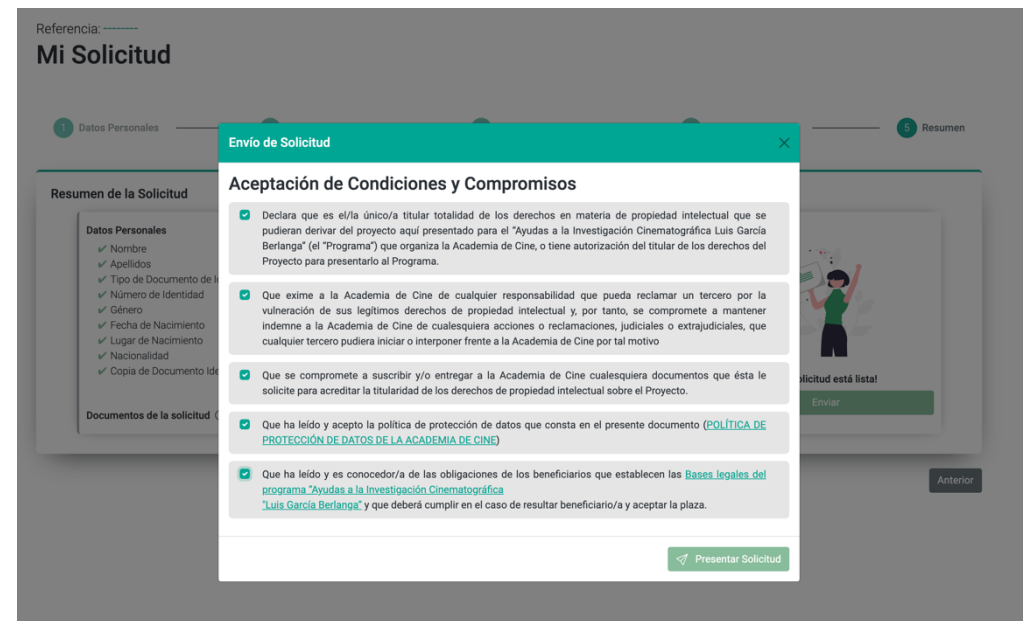

Marca todas las casillas y pincha en "Presentar Solicitud".

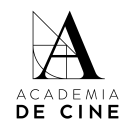

Se deberán marcar todos los compromisos que se adquieren al presentar la solicitud.

¡Enhorabuena! Has presentado correctamente tu solicitud. Te llegará un correo de confirmación en el que se indicará la referencia de tu solicitud.

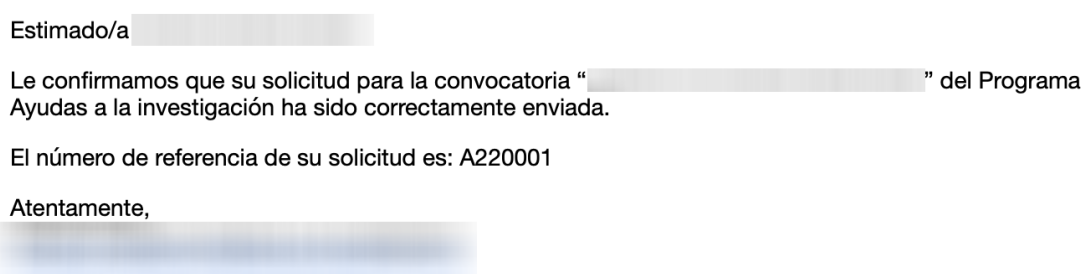

El equipo de coordinación de Ayudas a la Investigación Cinematográfica Luis García Berlanga revisará toda la documentación presentada y validará la solicitud si está todo correcto.

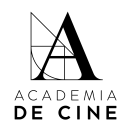

### <span id="page-16-0"></span>Subsanaciones

En caso de que tu solicitud tenga algún **error** (que algún documento o dato no sea correcto) se te enviará un correo informándote de ello y solicitándote que vuelvas a acceder a la misma para subsanarlo.

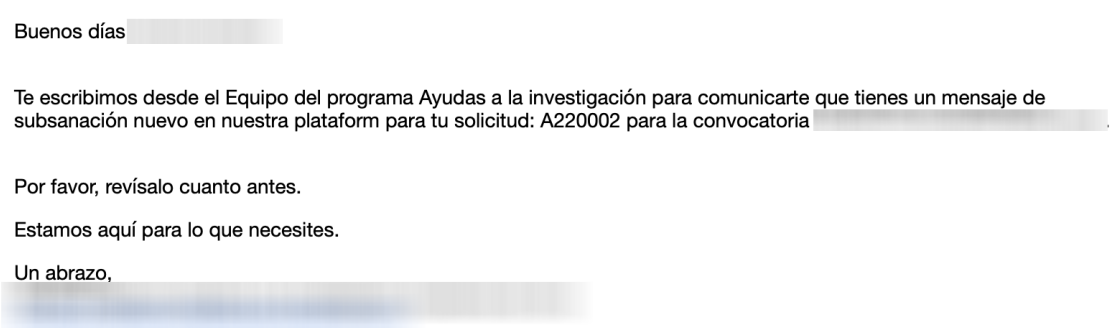

Accediendo de nuevo a la plataforma con tu correo y contraseña, ve a la parte de *Mis subsanaciones* (arriba a la derecha).

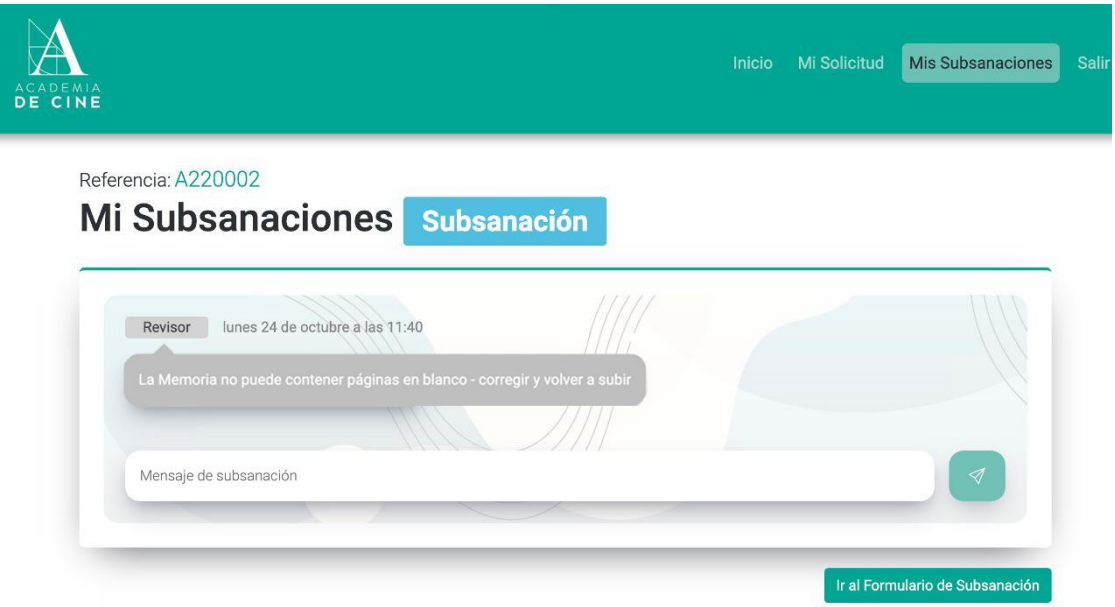

Ahí verás un mensaje indicando cuál es el error detectado por la coordinación del programa. Puedes responder al mensaje usando el chat, o pinchar en *Ir a formulario de Subsanación*, lo que te devolverá a la solicitud para que puedas cambiar el documento. Es importante que tengas en cuenta que solo podrás hacer cambios desde "Mis Subsanaciones" y pinchando en *Ir a formulario de Subsanación*, desde "Mi Solicitud" **no** puedes hacer cambios.

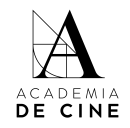

Para asegurar, borra el documento subido y sube el correcto. En la preview no se cargará el archivo subido hasta que no se confirme la solicitud. Dale a "Siguiente" hasta llegar al resumen de la solicitud y pincha en *Subsanar.*

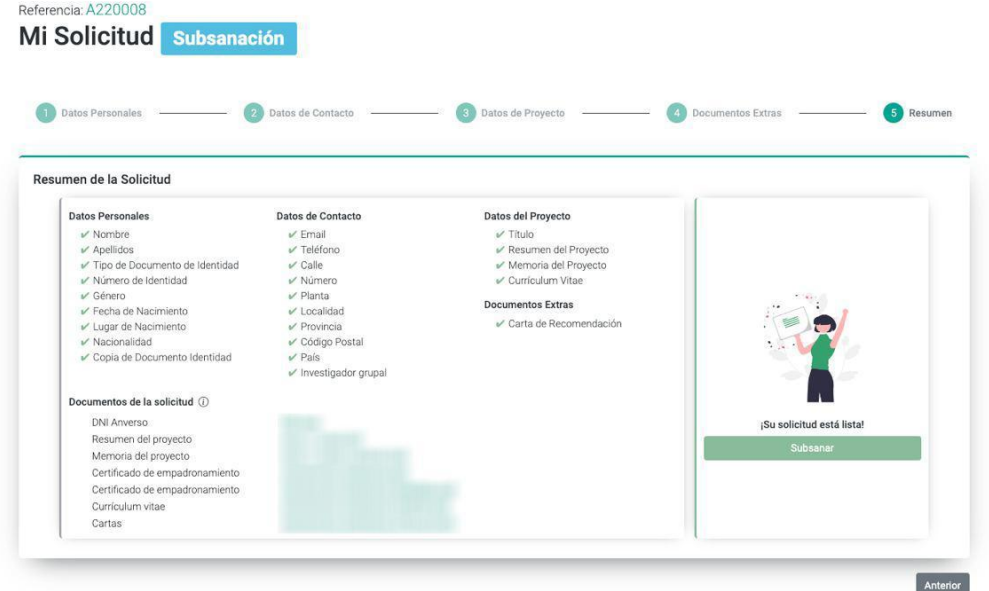

Se enviará un mensaje automático al chat de Subsanaciones con el documento cambiado para que el equipo de coordinación verifique que se ha cambiado lo pedido y no otro documento.

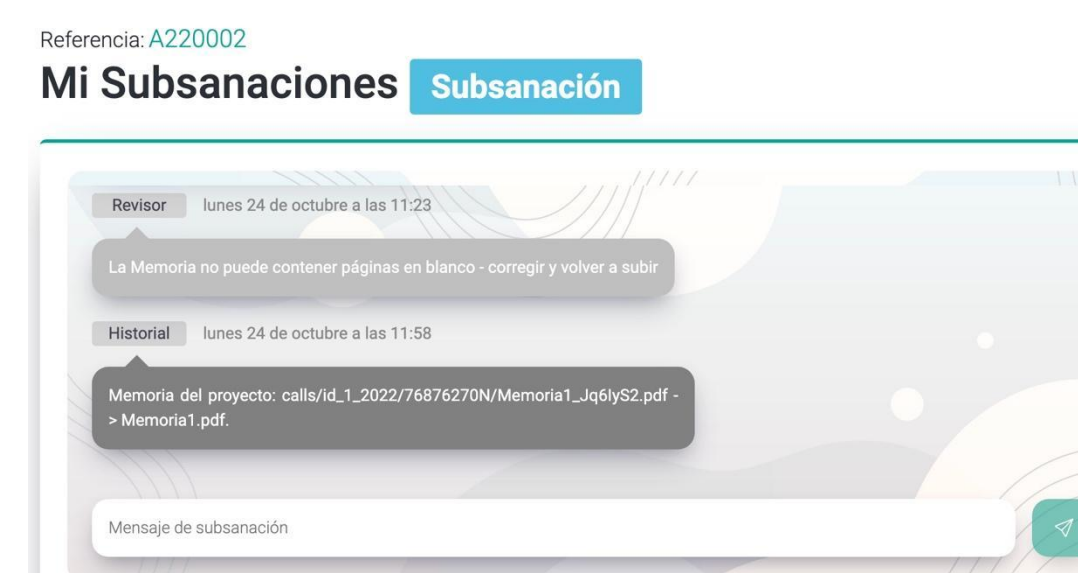

El equipo de coordinación revisará la subsanación y aceptará la solicitud si está subsanado correctamente. Si no, volverá a repetir este proceso.

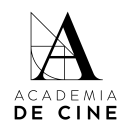

#### <span id="page-18-0"></span>No recuerdo mi contraseña

**Si olvidas tu contraseña** puedes resetearla desde la página de acceso siguiendo el procedimiento normal de cualquier recuperación de datos pinchando en *¿Olvidaste tu contraseña?*

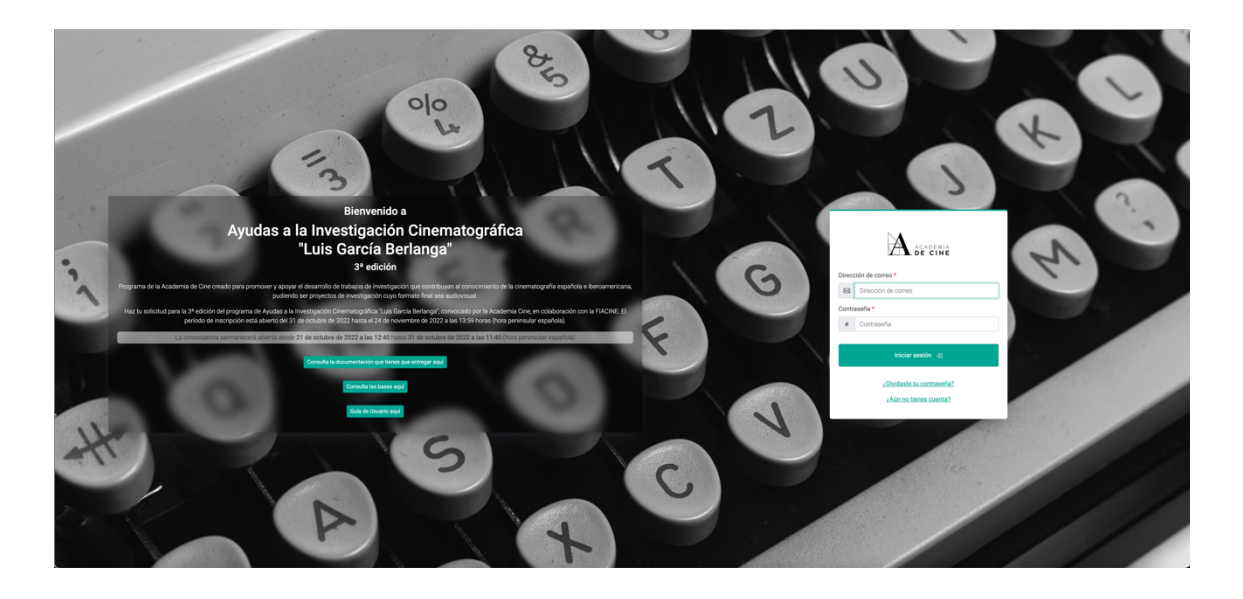

Revisa siempre las carpetas de spam, social o promociones si no ves el correo de reseteo de contraseña en la bandeja de entrada.